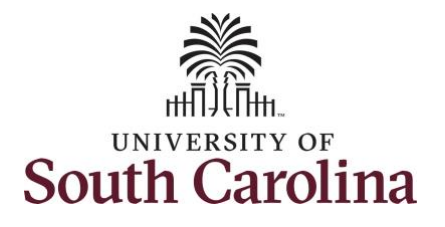

#### **How to request a partial day absence:**

This job aid outlines how a manager can request a partial day absence on behalf of an employee. A manager has the ability to search for direct and indirect employees in the Time and Absence Workcenter to include approving, reporting, and viewing activities.

**Navigation:** Employee Self Service > Manager Self Service > Time and Absence Workcenter **Processing Steps Screenshots** UNIVERSITY OF SOUTH CAROLINA Filmployee Self Service A Q P - 11 **Step 1:** On the Employee Self Service **Talent Profile Time and Absence** Payrol My Homepage landing page, click the **Choose Other**  Manager Self Service **Homepages** drop-down arrow and **Employee Self Service** select **Manager Self Service** from the Last Pay Date 04/30/2021 list. **Benefit Details USC Profile Step 2:** Click the **Time and Absence SOUTH CAROLINA** Manager Self Service  $\land$   $\alpha$ **Workcenter** tile.Manager Dashboard Approvals My Team

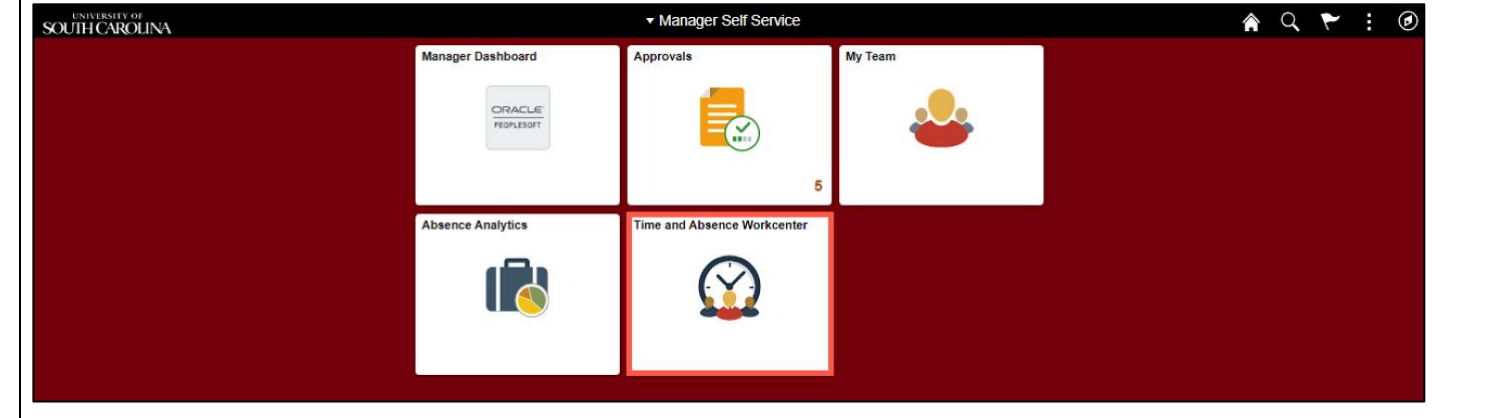

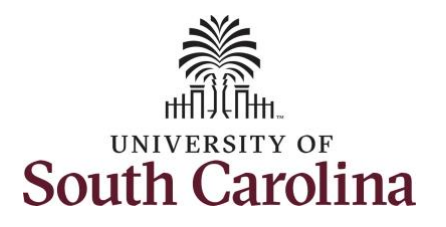

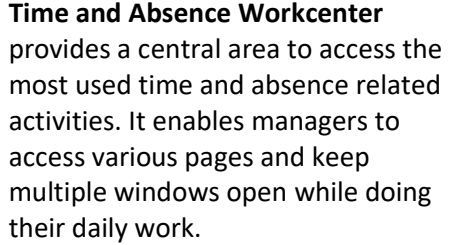

The activities provided within the Time and Absence Workcenter include Approving, Reporting, viewing time and absence related transactions, queries and reports.

**Step 3:** Click the **Manage Time and Absence** drop-down arrow.

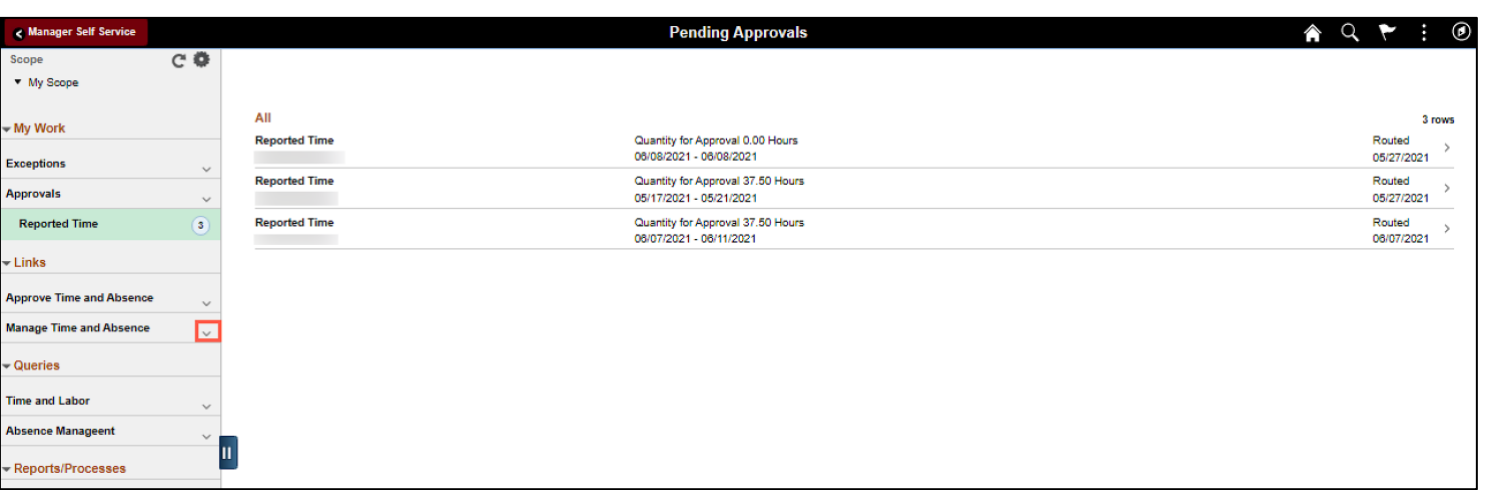

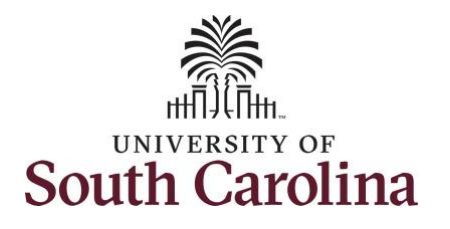

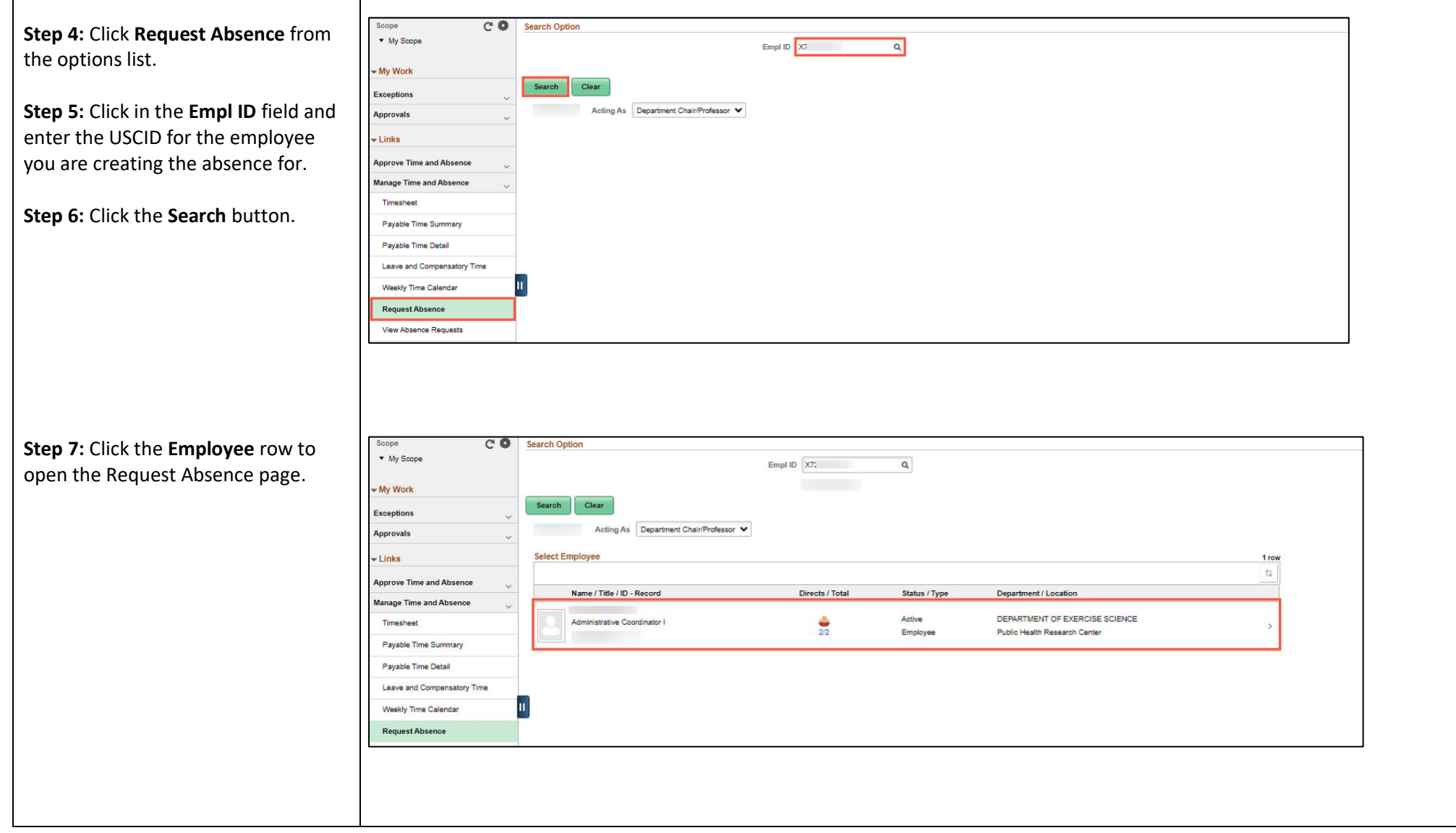

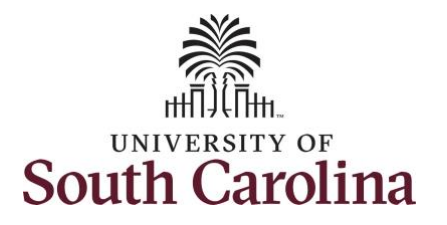

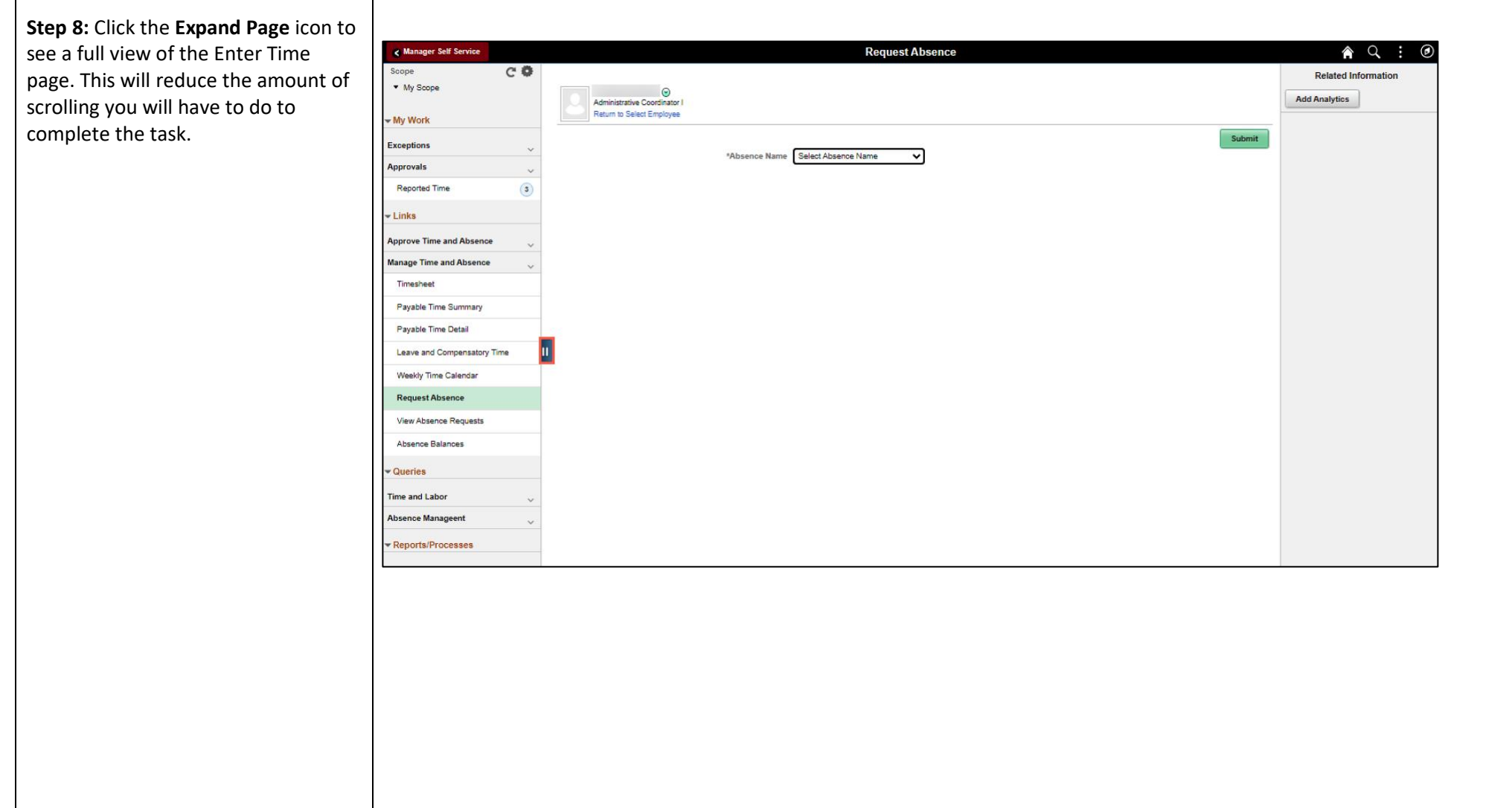

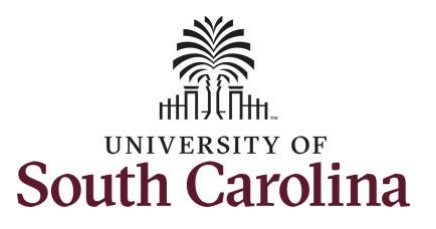

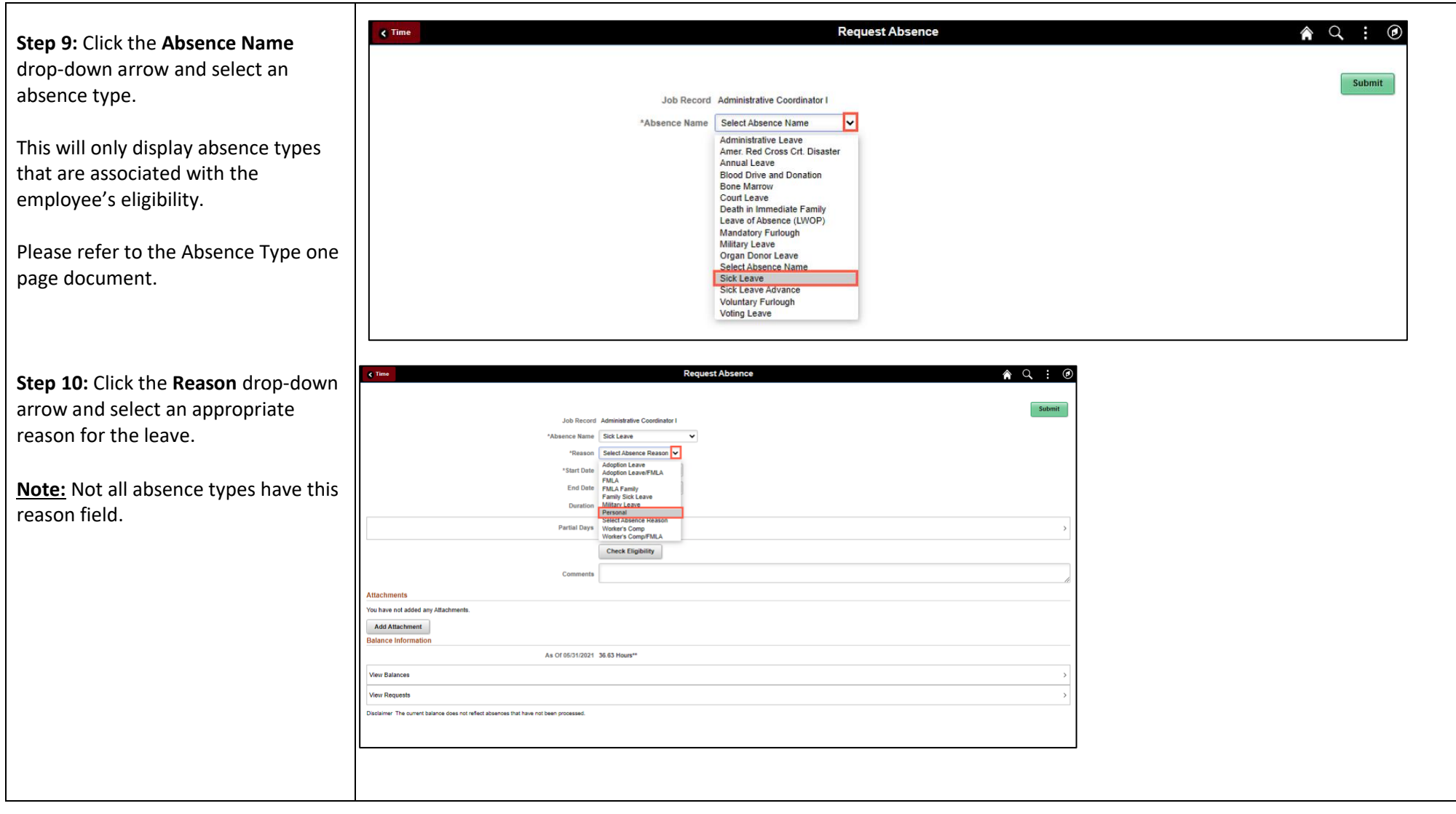

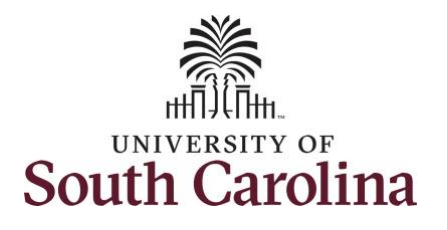

**Step 11: Enter or select the Start Date** the absence.

**Step 12:** For absences of less than a full day, click the **Partial Day** option to enter the number of hours that you are requesting to be absent.

Select the first day of the absence even The field option defaults to the current date. If there's a break in the absence, enter each event separately. For example, if the employee is out sick for two days, return to work for three days, and are out sick again, enter two absen events. If the absence includes a weekend (say, Thursday to Monday), enter one absence event.

Future dated absences can be entered months in advance of the planned absences.

You can go back and enter absences that occurred 60 days prior to the current day

**Note:** An end date is not needed unless you are requesting multiple days of lear

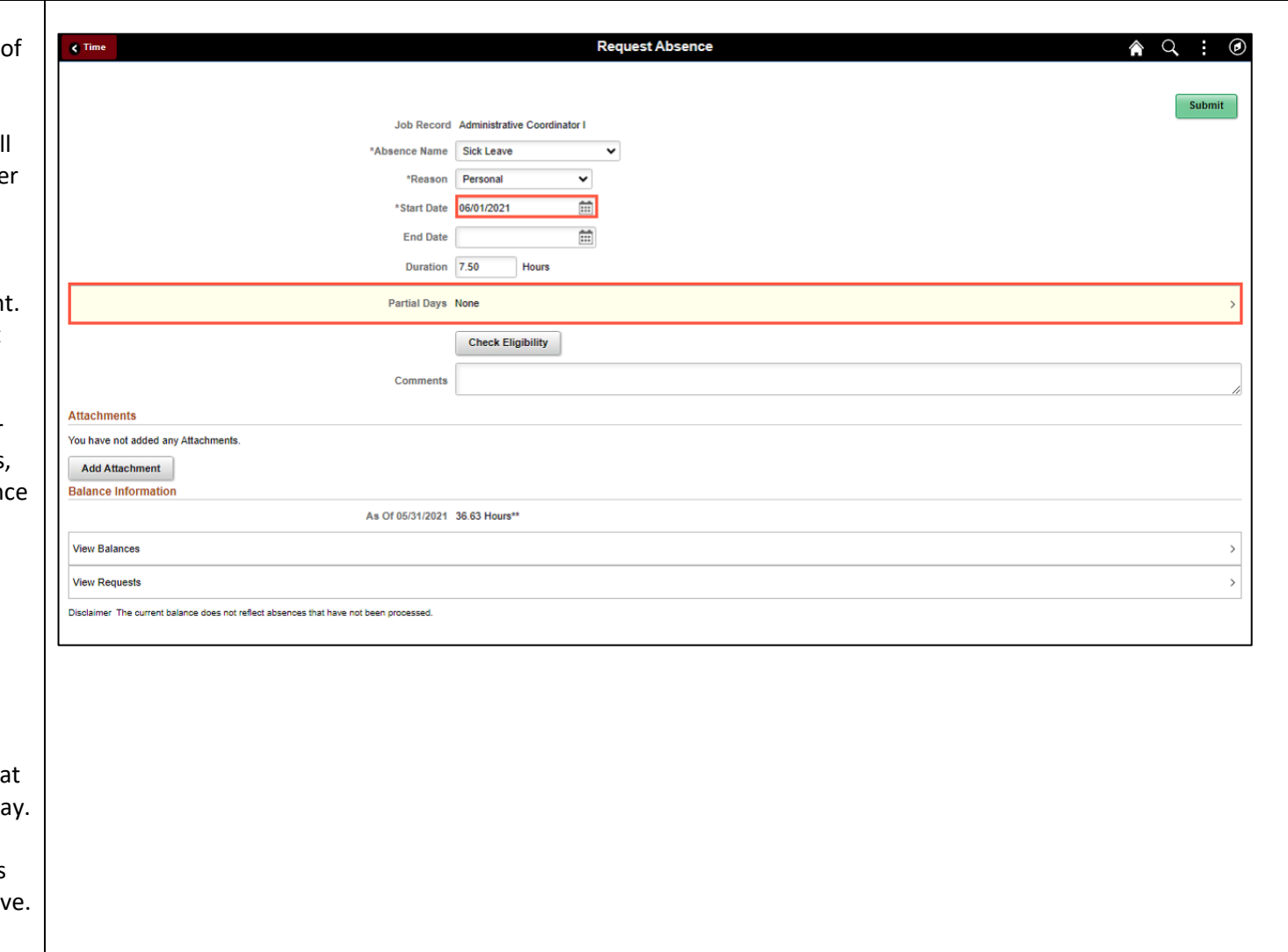

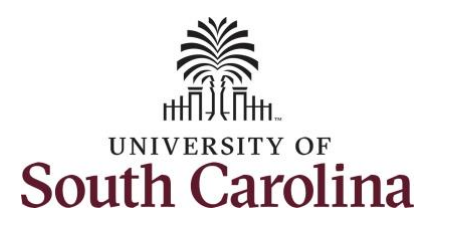

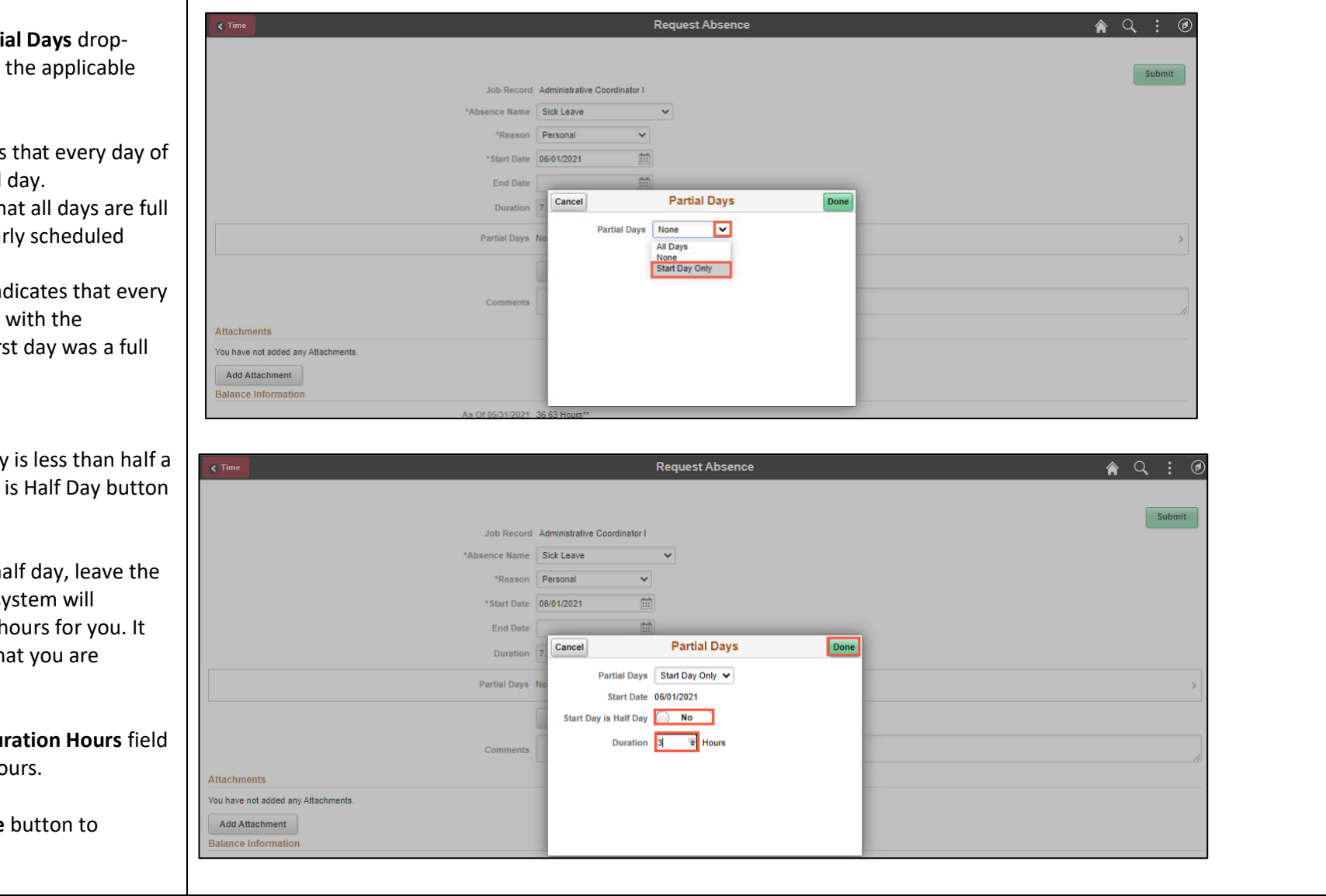

**Step 13: Click the Parti** down arrow and select option.

- **All Days** Indicates absence is a partial
- **None** Indicates th days at your regular hours.
- **Start Day Only** Ind day of the absence exception of the first day off.

**Step 14: If the Start Day** day, click the Start Day to toggle to no.

If the absence is for a  $h_i$ button at yes and the sy populate the duration **h** will populate half of wh scheduled to work.

**Step 15: Click in the Du** and enter the partial ho

**Step 16: Click the Done** complete the request.

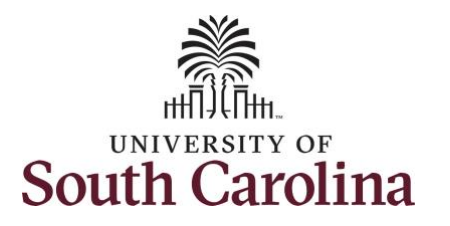

**Step 17:** Click the **Check Eligibility** button to determine if they are eligible to take the leave.

Two possible messages will be returned:

- **ELIGIBLE** means they have the leave available.
- **INELIGIBLE** means they do not have the leave balance available for the request.

If the absence is for leave types other than annual or sick leave, you will not see this Check Eligibility button. However, if the other leave type (i.e. death in the immediate family leave) has a limit per Uof SC policy, an error message will appear if your request exceeds the established limit.

**Step 18:** A message appears saying you are eligible. Click the **OK** button to continue.

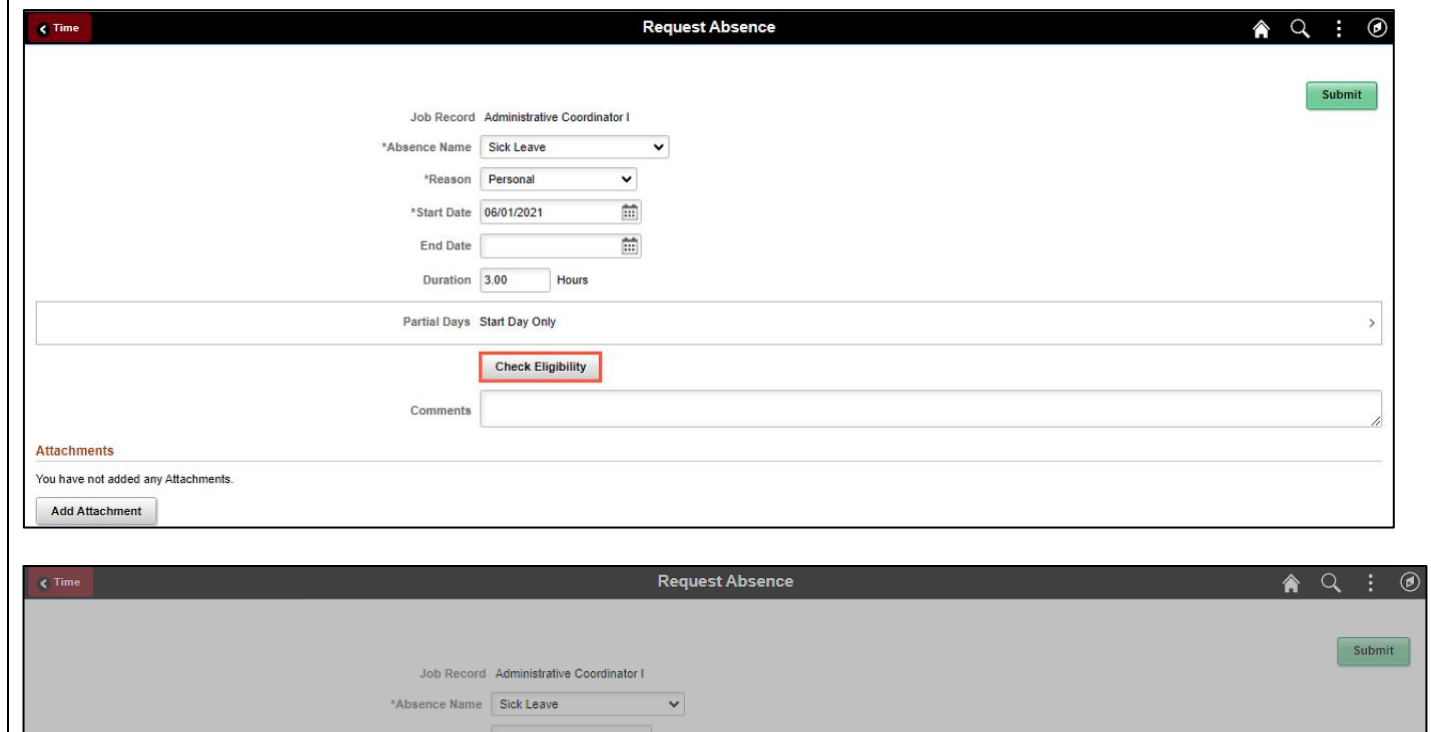

面

曲

ELIGIBLE<br>Date Time: June 01.2021 at 17:39

 $OK$ 

Hours

**Attachments** 

You have not added any Attachments.

\*Start Date 06/01/2021

End Date 06/01/2021 Duration 3.00

Partial Days Start Day Only

Comments

**Check Eligi** 

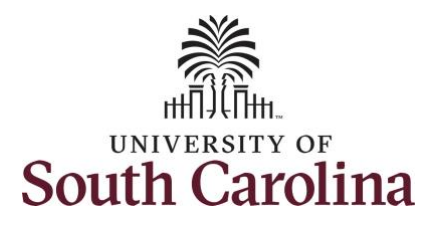

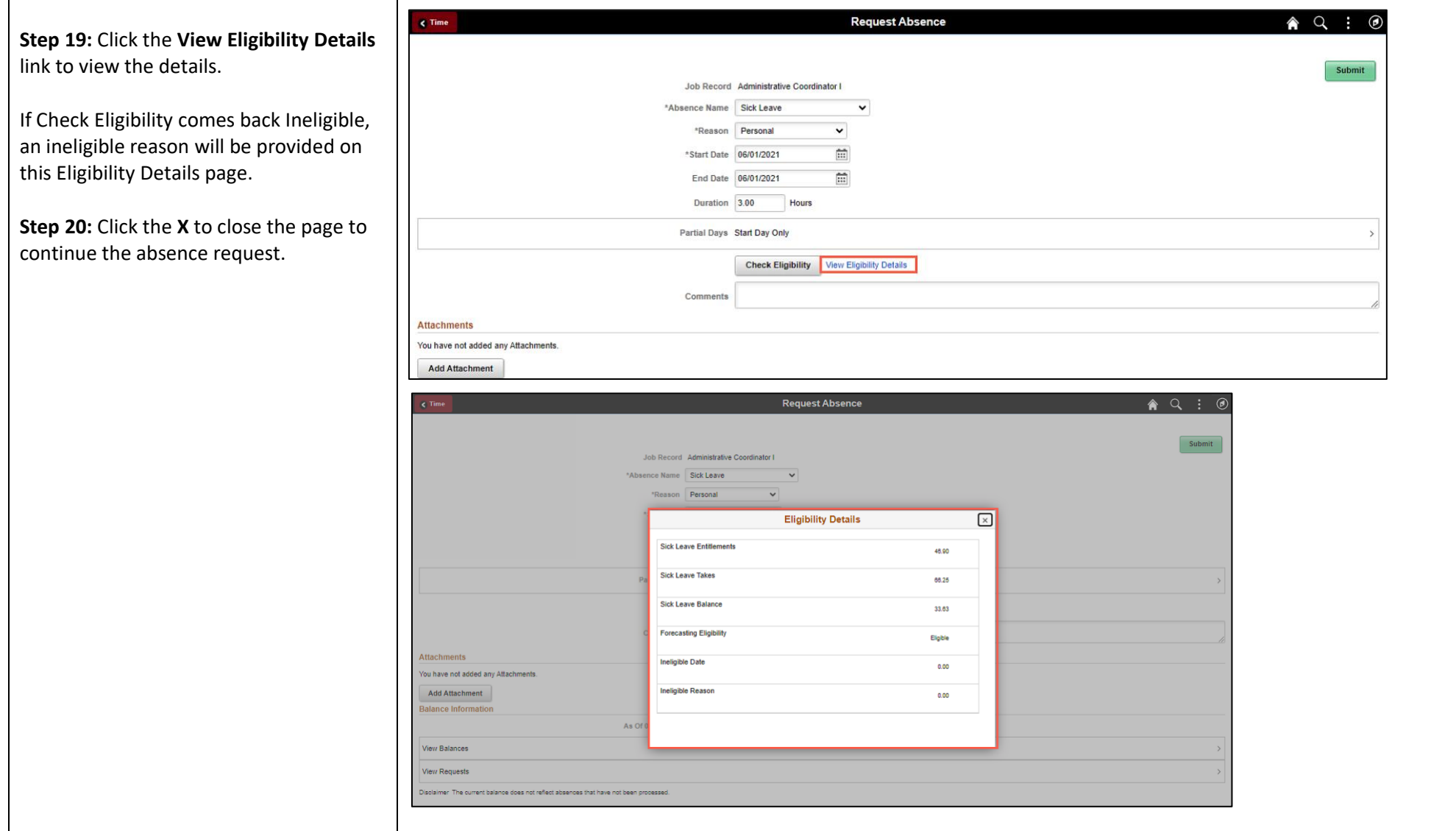

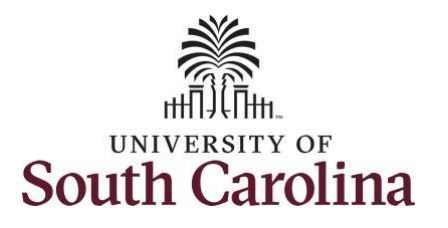

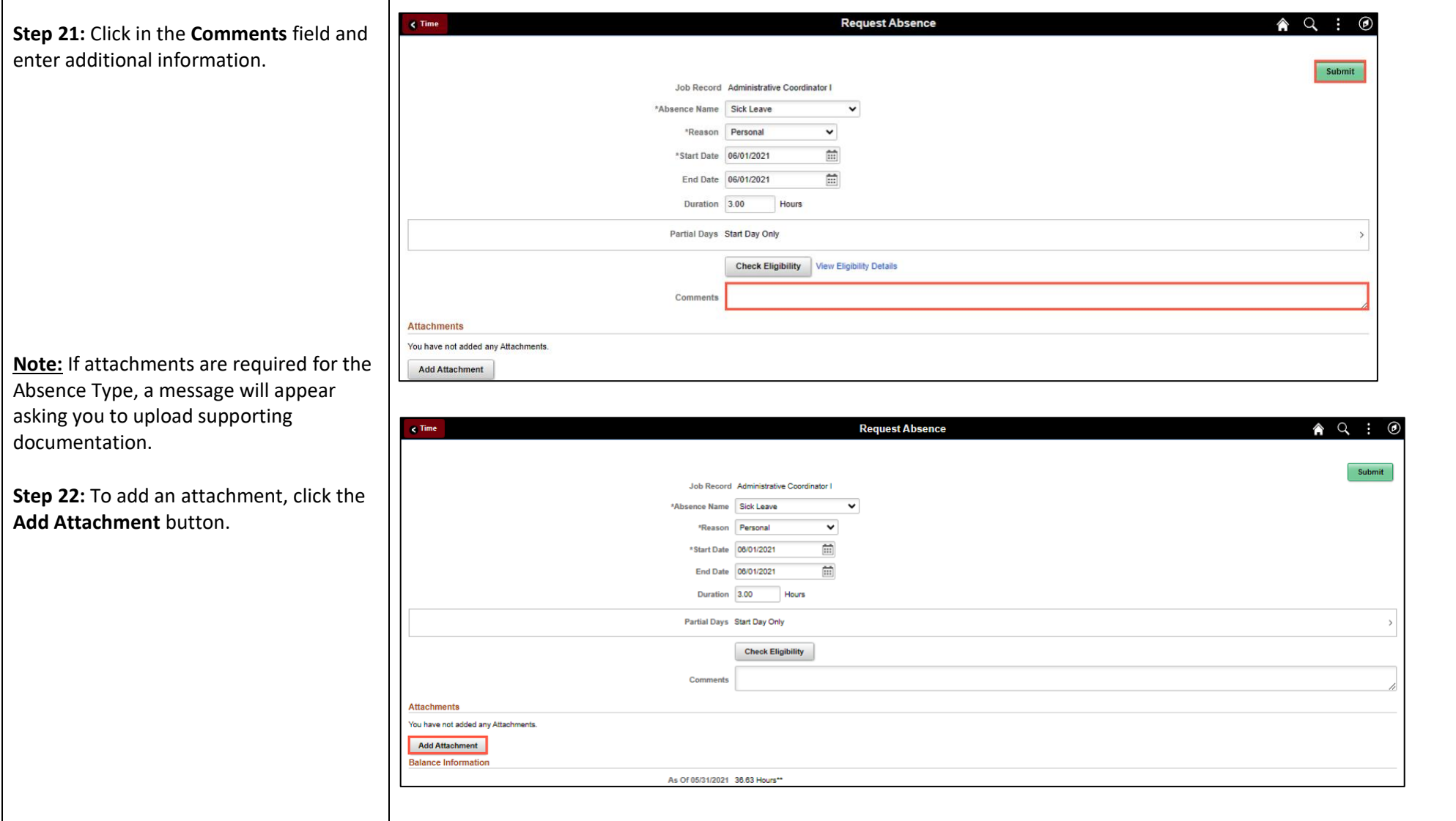

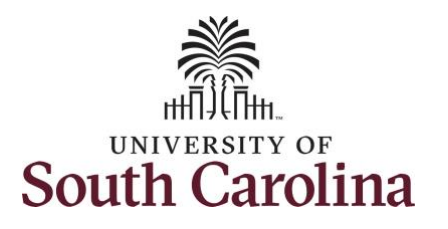

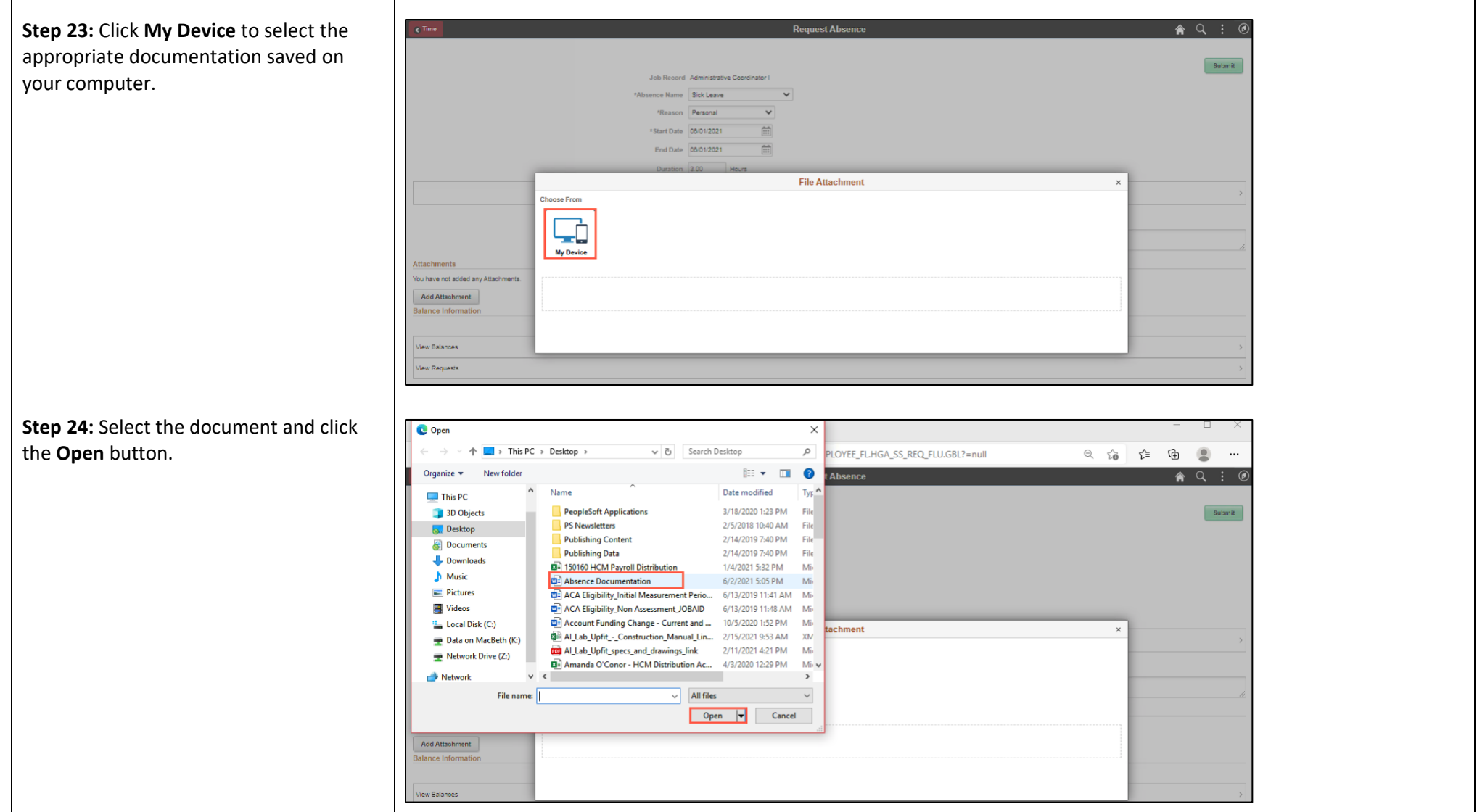

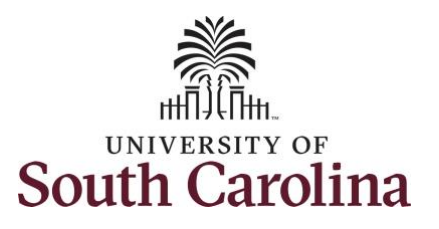

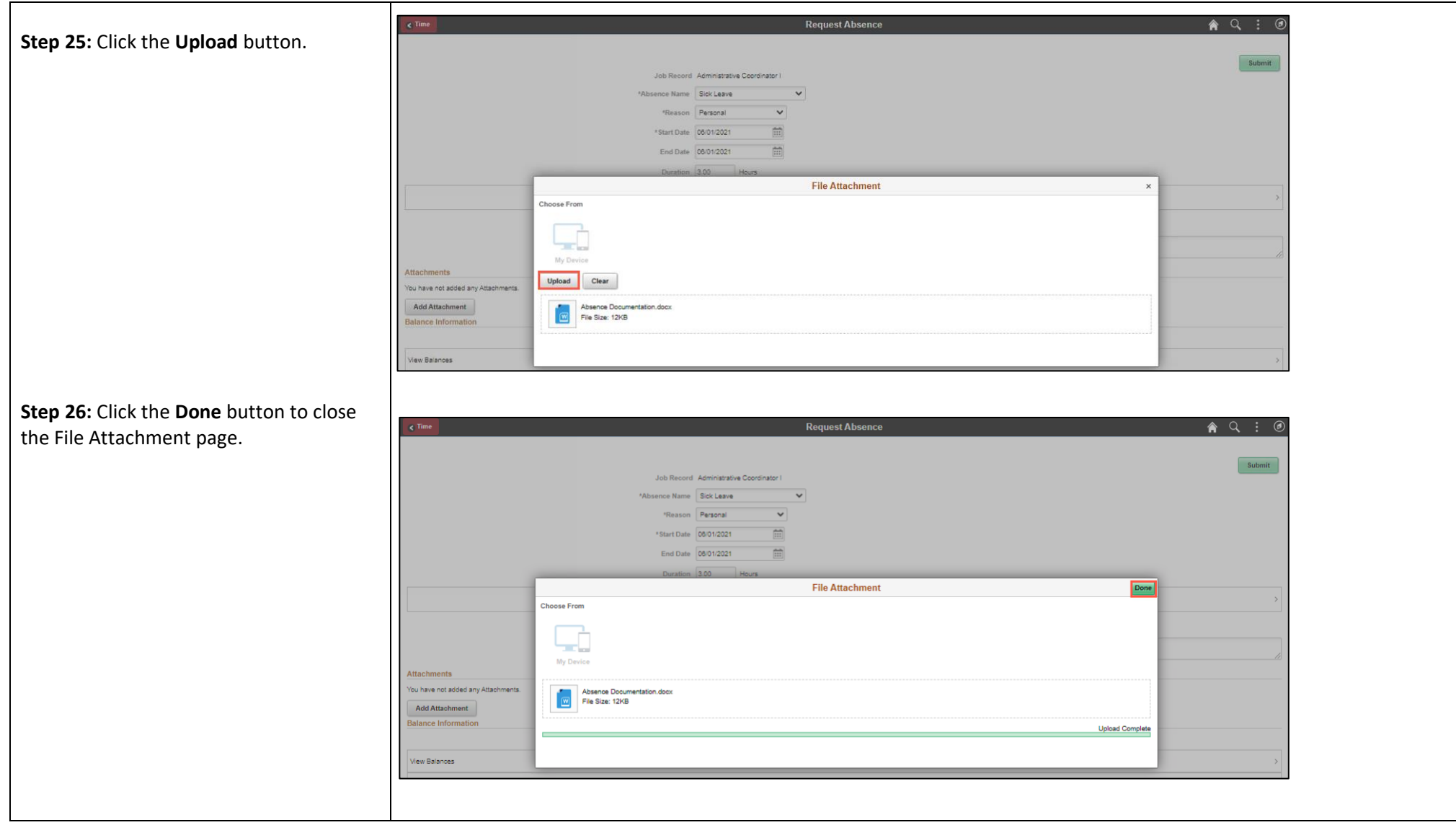

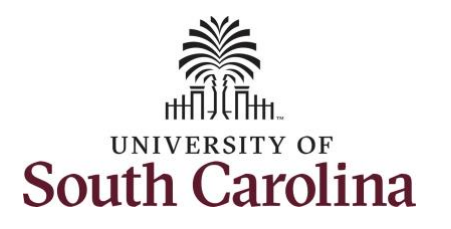

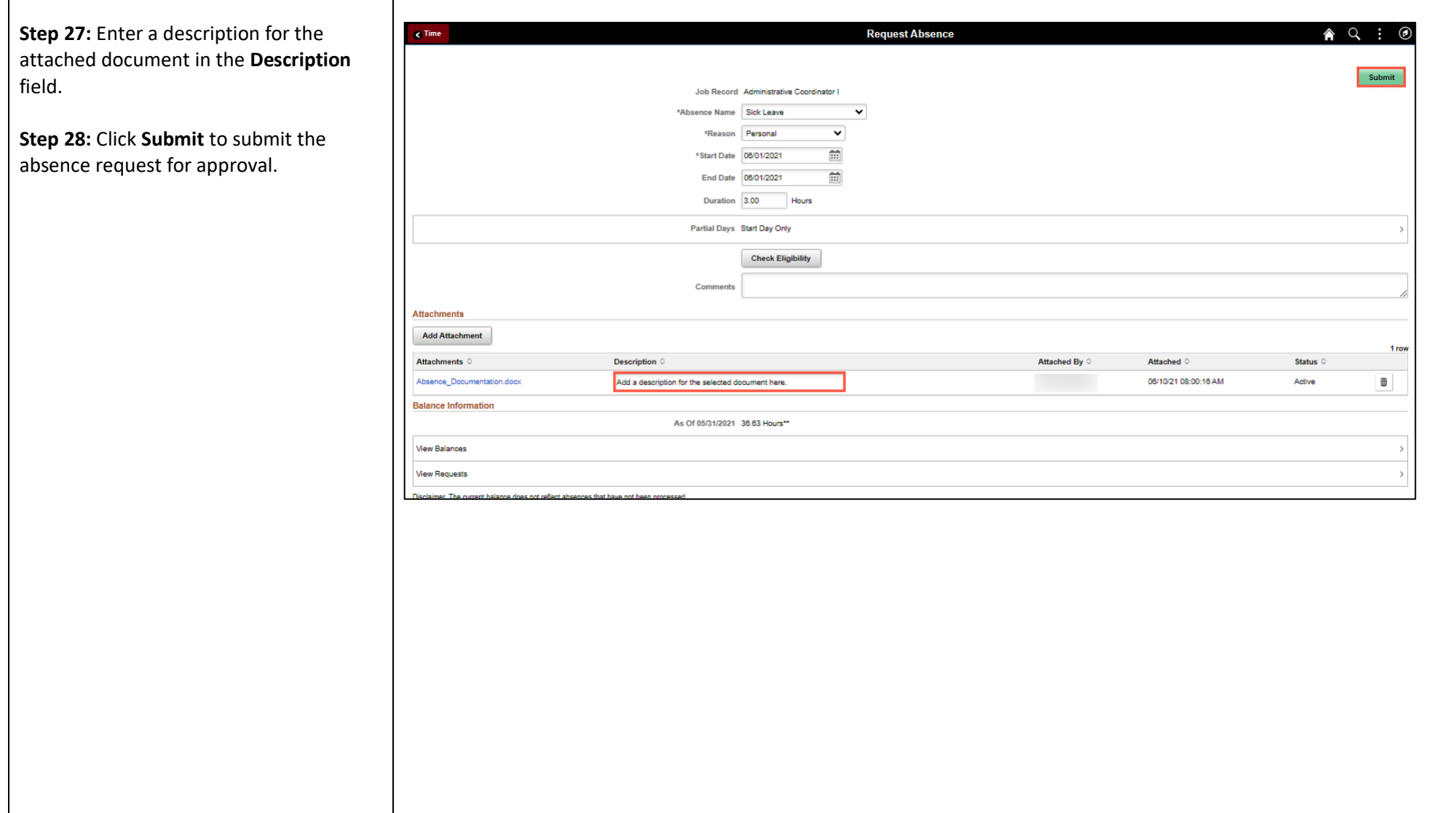

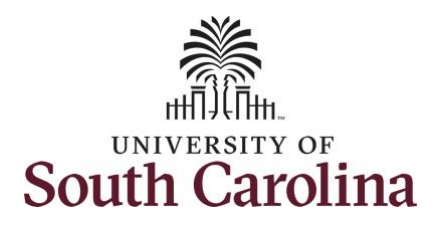

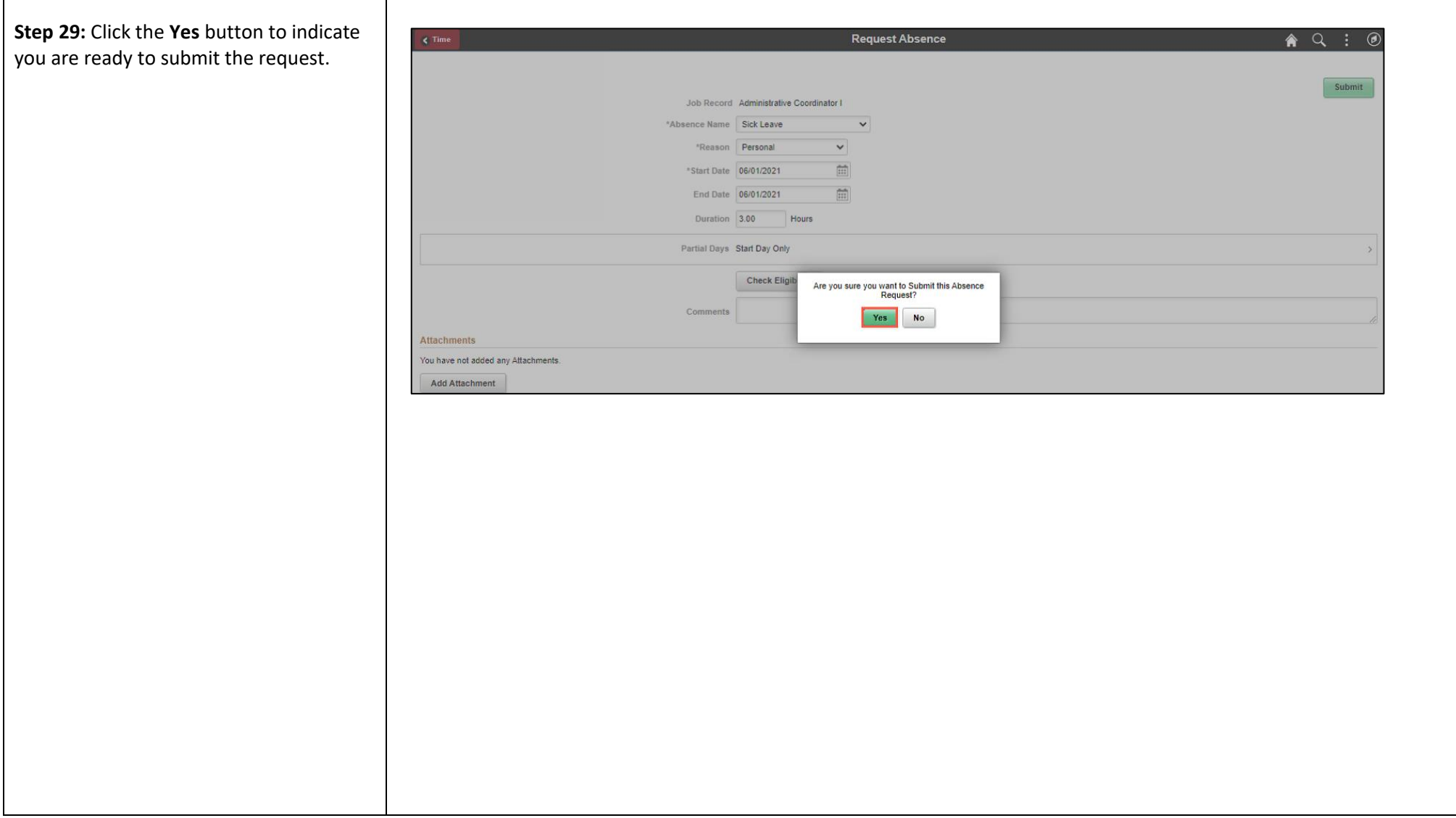

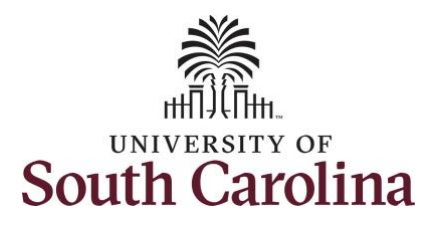

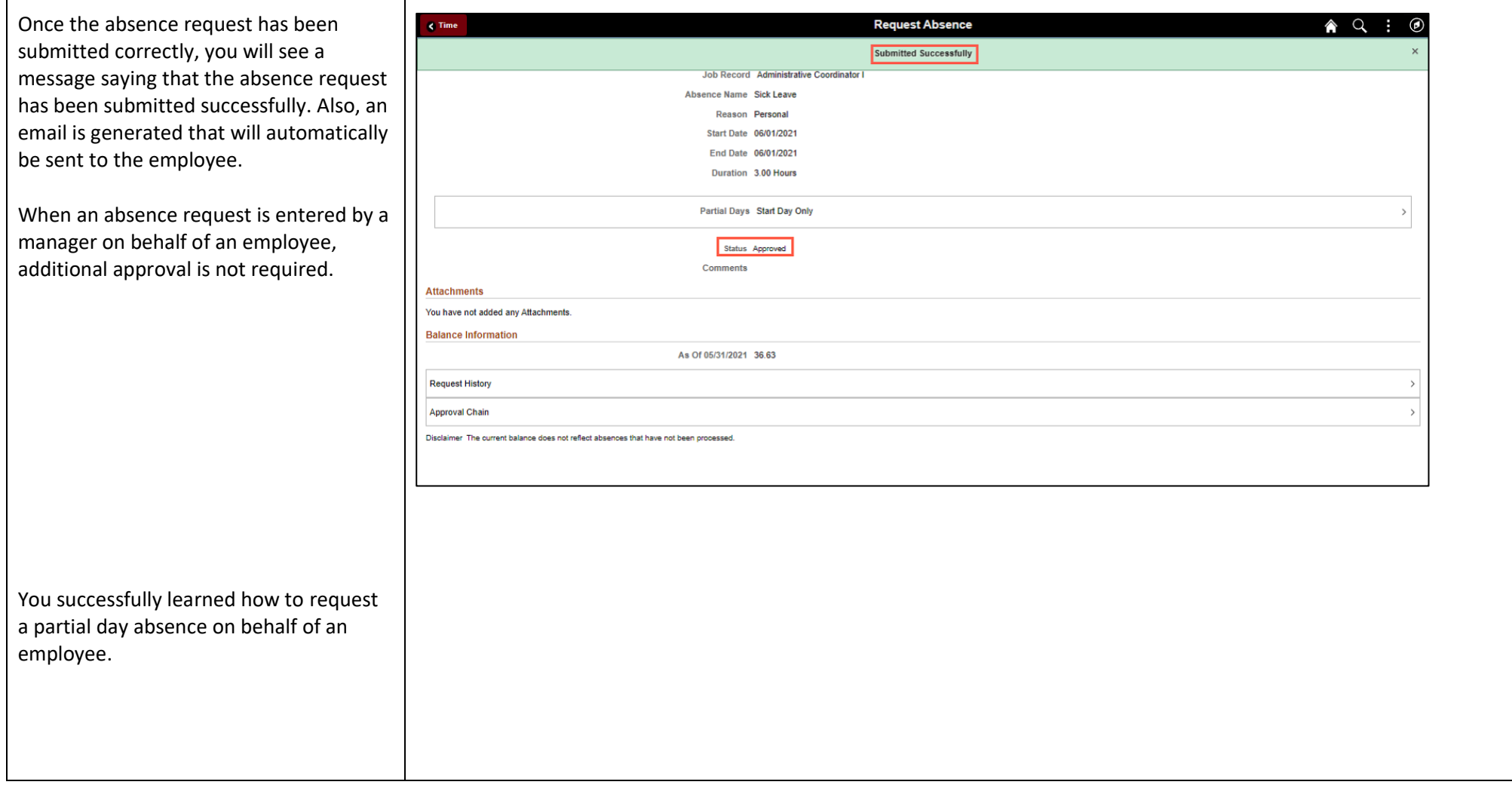